# TPC Desktop Series

# Adjustments Learning Guide

1/18

#### **NOTICE**

The information in this document is subject to change without notice. TRAVERSE PC. Inc. assumes no responsibility for any errors that may appear in this document.

Copyright © 2018

TRAVERSE PC, INC. PO Box 105 239 NOPAL STREET FLORENCE, OR 97439 All rights reserved.

No part of this documentation may be reprinted, reproduced or utilized in any form without written consent from Traverse PC, Inc., with the exception that the examples may be stored and retrieved electronically for personal use.

> **Sales: (800) 460-3002 Email: [sales@traverse-pc.com](mailto:sales@traverse-pc.com)**

**Technical Support: (541) 248-5147 Email: [tech@traverse-pc.com](mailto:tech@traverse-pc.com)**

**[http://traverse-pc.com](http://traverse-pc.com/)**

# Table of Contents

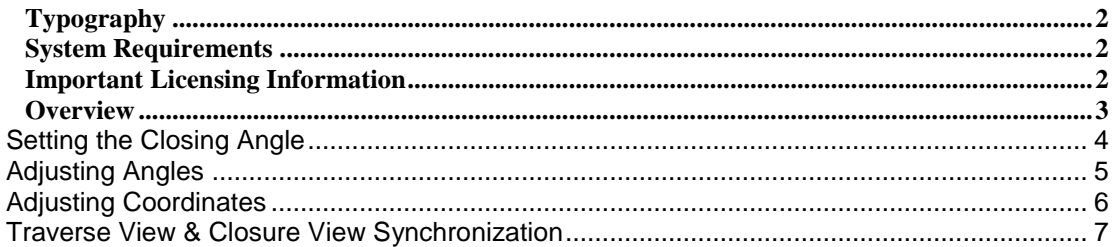

### <span id="page-1-0"></span>**Typography**

We will be using the following typography to distinguish items in the text:

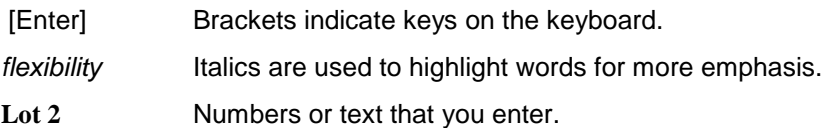

### <span id="page-1-1"></span>**System Requirements**

This version of TPC Desktop requires Windows 10 / 8.1 / 8 / 7 / Vista and Internet Explorer Version 6.0 or later. We recommend you have 2 GB of RAM 32-bit OS) 4 GB RAM (64-bit OS) and 60 MB of free hard disk space in which to install the program. **An internet connection is required for program validation.**

#### <span id="page-1-2"></span>**Important Licensing Information**

Our License Agreement allows you to use TPC on only one computer at a time unless you purchase additional licenses. We do offer one courtesy installation for an additional home or field computer, *but not for a second user* and assuming that the two programs are not being used at the same time. To request a courtesy license contact Traverse PC.

### <span id="page-2-0"></span>**Overview**

TPC Desktop uses the Closure View to report the closure of a traverse, edit the closure settings and balance angles, coordinates, apply curvature and refraction, specify precision and apply scale factors.

All of the adjustments re-compute the closure and report it to you right in the Closure View. So this is a great way to try different options and methods of adjusting your data.

### **Undoing Adjustments**

Any adjustment to apply in the Closure View can be undone. Just choose **Tools** | **Undo Adjustments**.

### **This chapter does not include information on Least Squares adjustments**

This chapter does not include information on Least Squares adjustments.

### **To learn about Least Squares adjustments**

1) Refer to the chapter on Least Squares Network Adjustment later in the Learning Guide.

# **Getting started**

- 1) From the Tasks Manager choose **Sample Surveys**.
- 2) Double-click the **LEARN CLOSURE.TRV** file.
- 3) Choose **File | Save Survey As**.
- 4) Enter the name **Closure** and choose **Save**.
- 5) If prompted to replace the existing file, choose **Yes**.

# Setting the Closing Angle

<span id="page-3-0"></span>The Closure View tells us that the angular error is None. This is because TPC does not have enough information to calculate the angular error. We still need to tell the program what points we shot for a closing angle and what that angle was.

- 1) Choose **Edit | Closure Settings** and left-click the **Closing Angle** tab.
- 2) Enter **7.1544** in the **Closing Angle** field and hit [Enter] to go to the **Correct** field.
- 3) Enter **100..CP1** in the **Correct** field and choose **OK**.

When we re-occupied the southwest property corner of Lot 2 to close our loop, we turned a sideshot to our original occupied point CP1. We entered the angle we turned for that sideshot in the **Closing Angle** Field. In the **Correct** field, we told TPC to recall the bearing from point 100 to CP1. TPC calculated the bearing that resulted from turning that closing angle in the Computed field. The difference between the **Computed** and **Correct** bearings is the **Angular Error**.

#### **Hints**

 $\triangleright$  TPC relies on the traverse being a true closed loop traverse to adjust angles. This means that you must re-occupy the initial starting point to turn the closing angle.

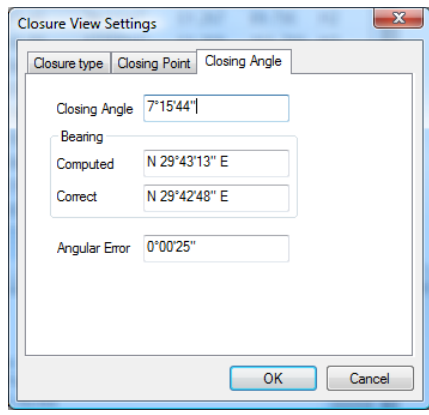

 $\triangleright$  We could turn our closing angle to any point by entering the angle we turn and recalling the bearing from our initial occupation of the closing point and the initial position of the point we turned to.

# Adjusting Angles

<span id="page-4-0"></span>The Closure View now displays the 25 second angular error that resulted from the data on the Closing Angle tab. To balance the angles,

1) Choose **Tools | Balance Angles**.

The **Closure View** now shows the results of the angular adjustment. The **Adjustment Details** show exactly what happened to each point in the traverse. If you aren't happy with the results of the adjustment, you can choose **Tools | Undo Adjustments** to put the traverse back to its unadjusted state. We will continue by balancing the coordinates.

### **To learn more about balancing angles**

- 1) Choose **Help | Search For Help On…** and left-click the **Index** tab.
- 2) Scroll down to **Adjusting a traverse**, highlight it and choose **Display**.
- 3) Select **Balance Angles** and choose **Display**.

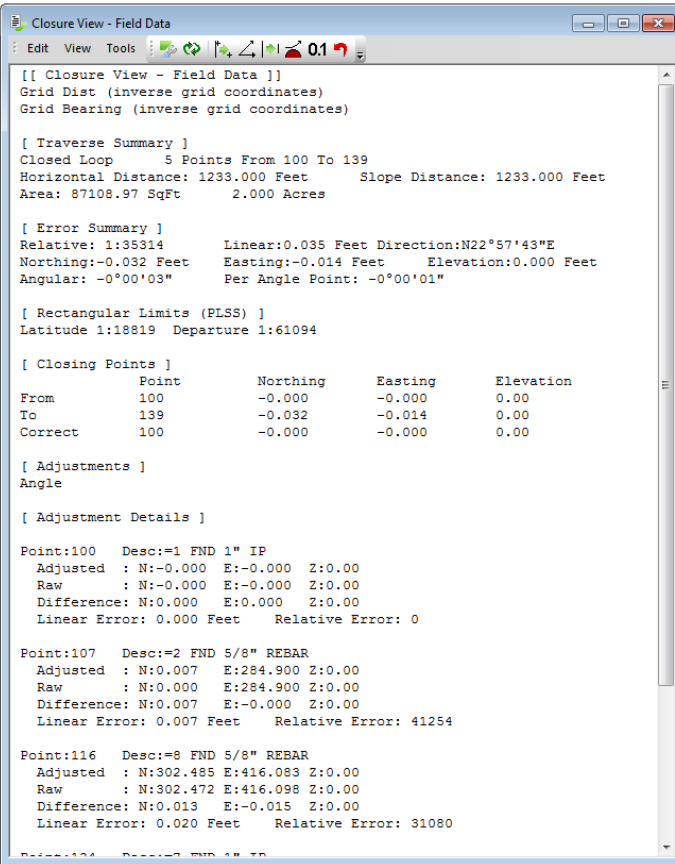

# Adjusting Coordinates

- <span id="page-5-0"></span>1) Choose **Tools | Balance Coordinates**.
- 2) Select **Compass** and choose **OK**.

The **Closure View** now shows the results of the adjustment and tells us that we have applied both a compass rule adjustment and adjusted the angles. The **Adjustment Details** shows exactly what happened to each point in the traverse.

Note: Not all options are available in personal and premium editions.

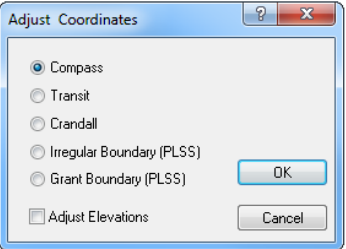

# **Hints**

We don't have space to get into an indepth discussion of the pros and cons of each adjustment routine. It is important that each surveyor become familiar with both the strengths and weaknesses of these adjustment methods before putting any of them to use.

### **To learn more about balancing coordinates**

- 1) Choose **Help | Search For Help On…** and left-click the **Index** tab.
- 2) Scroll down to **Adjusting a traverse**, highlight it and choose **Display**.
- 3) Select **Balancing Coordinates** and choose **Display**.

**E** Closure View - Field Data Edit View Tools  $\frac{1}{2}$   $\otimes$   $\left| \frac{1}{2}$   $\angle$   $| \cdot | \cdot \rangle$  0.1  $\bullet$ If Closure View - Field Data 11 Grid Dist (inverse grid coordinates) Grid Bearing (inverse grid coordinates) [ Traverse Summary ]<br>Closed Loop 5 Points From 100 To 139<br>Honizontal Distance: 1233,000 Fest 5 Horizontal Distance: 1233.000 Feet Slope Distance: 1233.000 Feet Area: 87113.55 SqFt 2,000 Acres [ Error Summary ] Relative: 1:0 (Closed Loop) Linear: 0.000 Feet Direction: 518°26'06"W Northing: 0.000 Feet Easting: 0.000 Feet Elevation: 0.000 Feet Angular: 0°00'00" Per Angle Point: 0°00'00" [ Rectangular Limits (PLSS) ] Latitude 1:0 Departure 1:0 I Closing Points 1 Northing Point Easting Elevation From 100  $-0.000$  $-0.000$  $0.00$ To: 139  $-0.000$  $-0.000$  $0.00$ Correct  $-0.000$  $-0.000$ 100  $0.00$ [ Adjustments ] Coordinates-Compass Angle [ Adjustment Details ] Point:100 Desc:=1 FND 1" IP Adjusted : N:-0.000 E:-0.000 Z:0.00<br>Raw : N:-0.000 E:-0.000 Z:0.00 Difference: N:0.000 E:0.000 Z:0.00 Linear Error: 0.000 Feet Relative Error: 0 Point:107 Desc:=2 FND 5/8" REBAR Adjusted : N:0.014 E:284.903 2:0.00<br>Raw : N:0.000 E:284.900 2:0.00<br>Difference: N:0.014 E:0.003 2:0.00 Linear Error: 0.015 Feet Relative Error: 19413 Point:116 Desc: = 8 FND 5/8" REBAR Adjusted : N:302.501 E:416.090 Z:0.00 : N:302.472 E:416.098 Z:0.00 Raw Difference:  $N:0.029$   $E:-0.008$ Z:0.00 Linear Error: 0.030 Feet Relative Error: 20263

# Traverse View & Closure View **Synchronization**

<span id="page-6-0"></span>The Traverse View and Closure View are always synchronized, because they share the same traverse and its data. This is helpful as you adjust a traverse because you get to see what happens with the adjustment.

Here is a typical sequence and what to look for.

### **Raw Data**

As you enter data in a Traverse View, you are looking at what you could call *Raw Data* or *Raw Coordinates*. The inverses of the coordinates exactly matches the data you entered because they were created by the raw data.

#### **Raw Closure**

If you open the Closure View for this traverse, the Closure View

displays the *Raw Closure* of the traverse. The closure information displayed here exactly matches the *Raw Data* in the traverse because they are based on the same traverse.

# **Correcting Mistakes**

If the Raw Closure indicates that you may have made a mistake in entering the *Raw Data*, just go back to the Traverse View and correct it. The Closure View will automatically reflect the changes in the *Raw Closure* it displays.

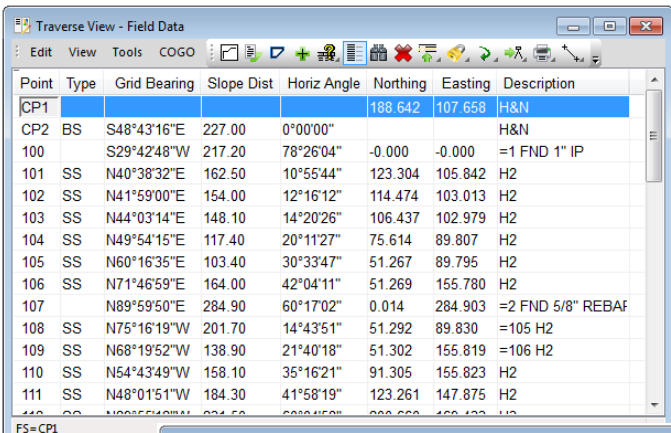

```
Closure View - Field Data
                                                                                    Edit View Tools \frac{1}{2} \otimes \left| \frac{1}{2} \bigtriangleup \left| \frac{1}{2} \right| \leq 0.1 \cap[[ Closure View - Field Data ]]
 Grid Dist (inverse grid coordinates)
 Grid Bearing (inverse grid coordinates)
[ Traverse Summary ]<br>Closed Loop 5 Points From 100 To 139<br>Horizontal Distance: 1233.000 Feet 5:
[1742] Interest Summary 1<br>
Closed Loop 5 Points From 100<br>
Horizontal Distance: 1233.000 Feet<br>
Area: 87116.56 SqFt 2.000 Acre
                                                        Slope Distance: 1233.000 Feet
                                   2.000 Acres
 [ Error Summary ]
 Relative: 1:36756
                                  Linear: 0.034 Feet Direction: N80°31'44"E
Relative: 1:36756 Linear: 0.034 Feet Di<br>Northing: -0.006 Feet Easting: -0.033 Feet<br>Angular: 0°00'25" Per Angle Point: 0°00'05"
                                                                   Elevation: 0.000 Feet
 [ Rectangular Limits (PLSS) ]
 Latitude 1:109592 Departure 1:25152
 [ Closing Points ]
                    Point
                                       Northing
                                                            Easting
                                                                                Elevation
 From
                    100
                                        -0.000-0.0000.00To.
                    139.
                                        -0.006-0.0330.00Correct
                    100
                                        -0.000-0.0000.00[ Adjustments ]
 [ Adjustment Details ]
 Not Adjusted
```
So what happens to this synchronization when you adjust the traverse data?

#### Traverse View & Closure View Synchronization

# **Adjusted Closure**

Go ahead and balance angles and or coordinates. Apply any adjustments you want to the traverse in the Closure View and it will display the *Adjusted Closure*.

The Closure View always lists the adjustments that have been applied in the **[Adjustments]** section. You can close this survey and open it back up any time and the Closure View will remind you of what adjustments have already been applied to a traverse.

### **Adjusted Data**

At the same time, the Traverse View will

display the *Adjusted Data* for the traverse. The *Adjusted Data* is just the inverses between the *Adjusted Coordinates* in the traverse.

Side shots are automatically recomputed from their adjusted control points so their data always stays the same with the exception of the Scale Factor and Curvature and Refraction adjustments.

#### **Displaying Raw Data**

You can still see the Raw Data any time by choosing **View** | **Display Raw Data**. *Computed Data* is blanked out and you see just the data you entered. Choose **Display Raw Data** again to toggle back to the *Adjusted Data*.

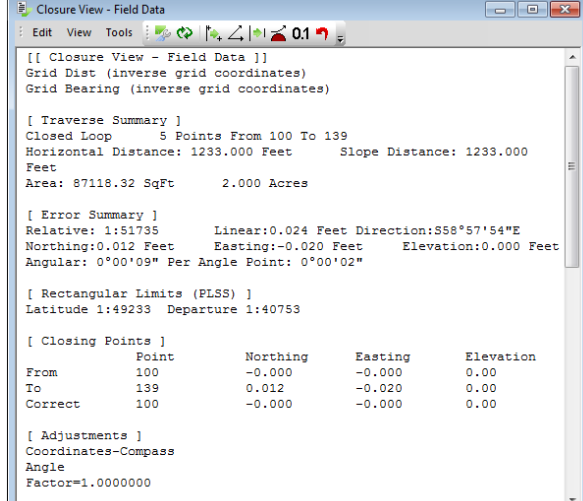

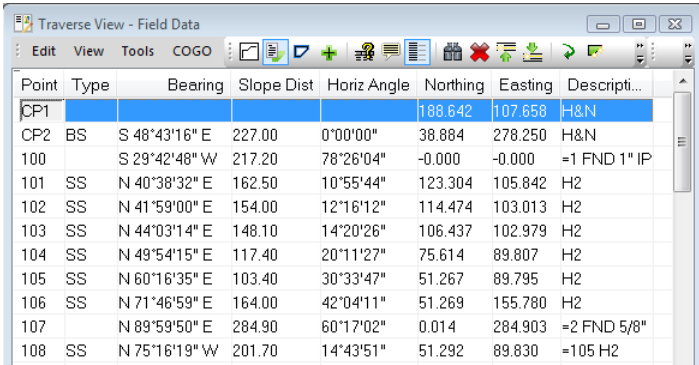

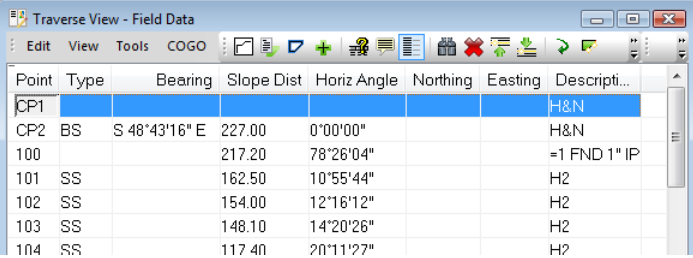